# 臺北市政府工務局大地工程處

# 臺北市水土保持申請書件管理平台

## 系統操作手冊

## (審查∕檢查單位)

### 廠商名稱:多維空間資訊有限公司

聯絡資訊: 02-27929328/tcge7@geovector.com.tw

#### 目 錄

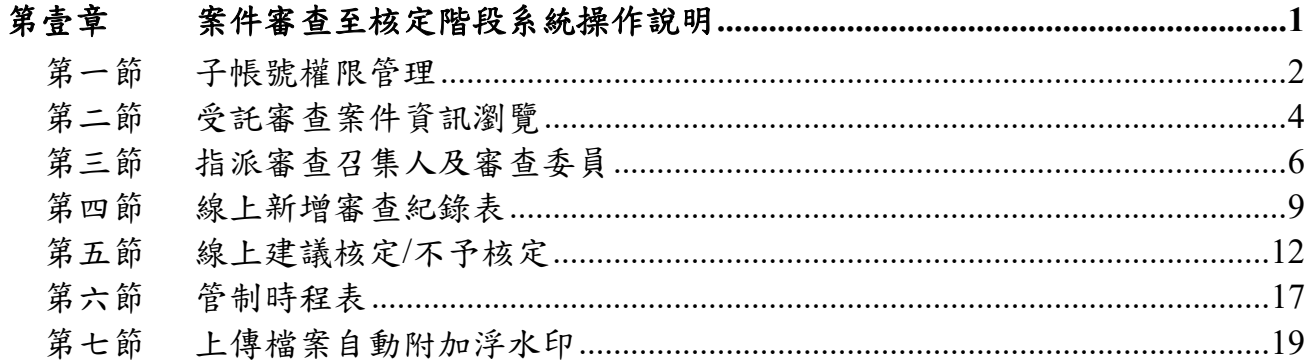

#### 圖目錄

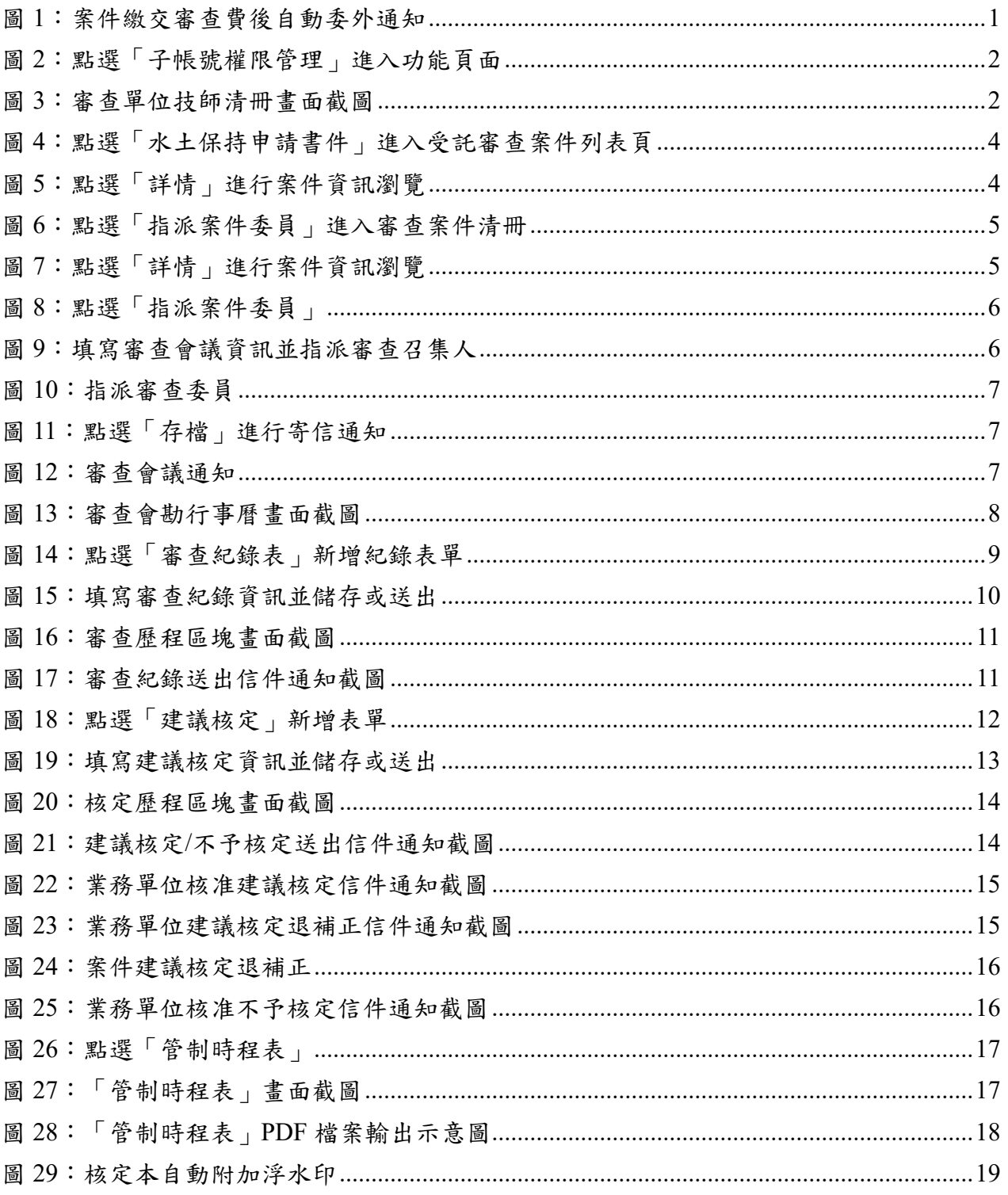

# 第壹章 案件審查至核定階段系統操作說明

若案件經受理查核核准,俟繳納審查費後,則自動進行委外作業流程,並 將狀態改為「審查中」,通知義務人、承辦技師與審查單位。系統將提供對應 之權限予審查單位、審查與進行案件資訊瀏覽、審查紀錄填登及建議是 否核定等功能。

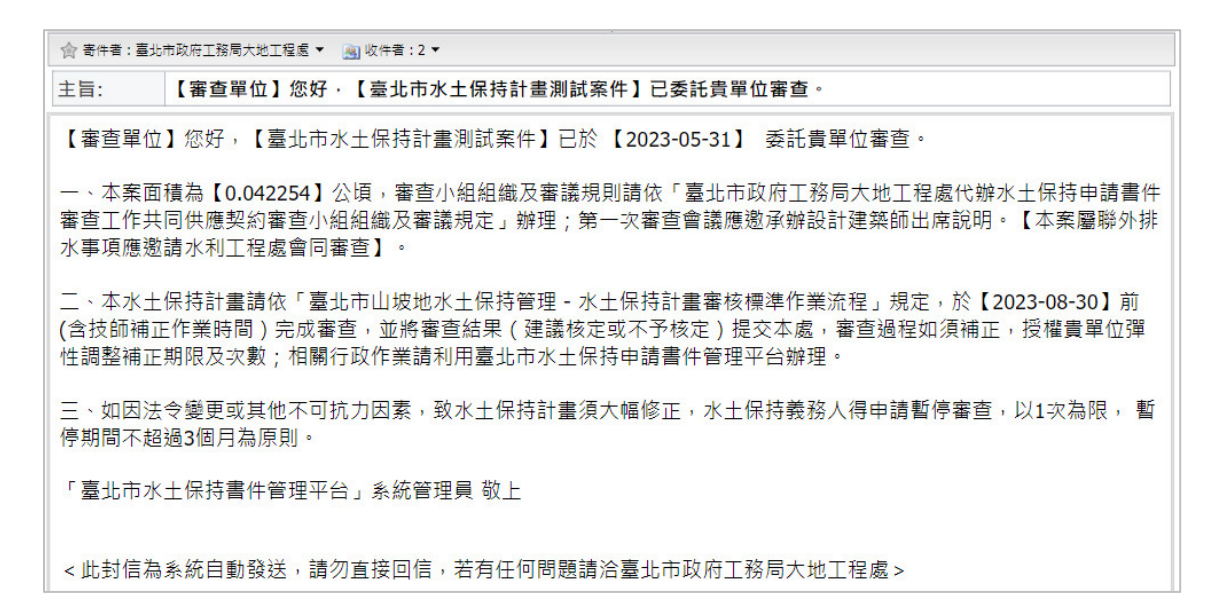

#### 圖 1:案件繳交審查費後自動委外通知

### 第一節子帳號權限管理

審查單位可在「子帳號權限管理」中瀏覽審查委員名單,名單即依台中 市政府所公布之共同供應契約審查委員名單為準。

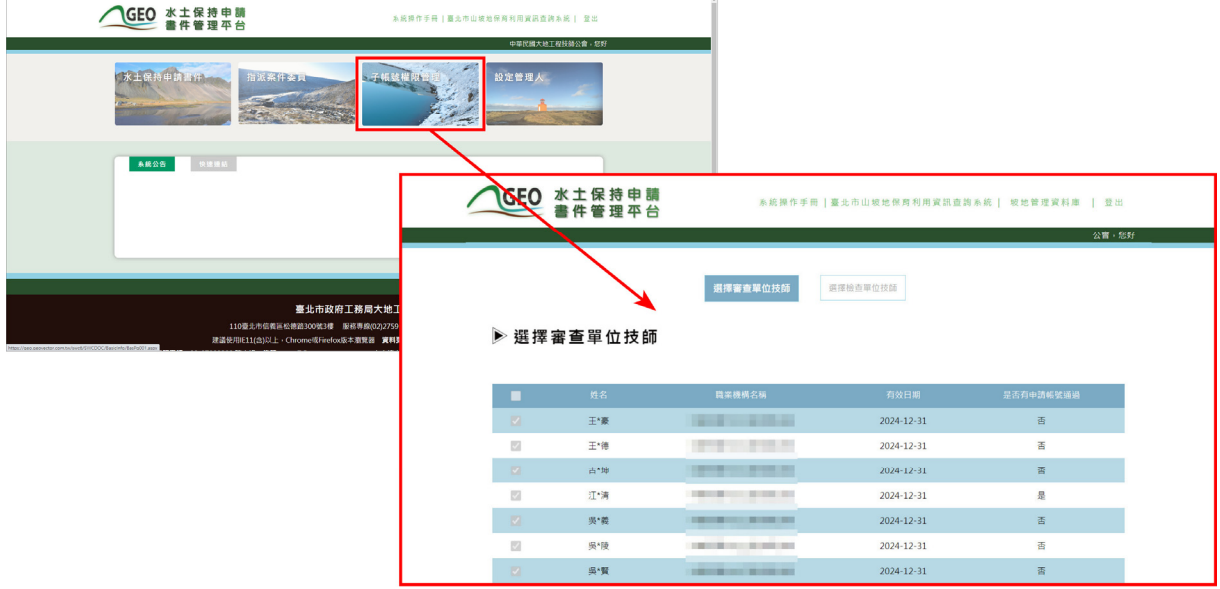

圖 2:點選「子帳號權限管理」進入功能頁面

一、 審查單位技師清冊

於審查單位技師部分,名單即依台中市政府所公布之共同供應契約審查 委員名單為準,僅提供審查委員名單瀏覽,條列各所屬技師姓名、執業機構 名稱、有效日期及於系統中是否有申請帳號等資訊。

|                          |            | 選擇審查單位技師                                      | 選擇檢查單位技師   |           |  |  |
|--------------------------|------------|-----------------------------------------------|------------|-----------|--|--|
|                          | ▶ 選擇審查單位技師 |                                               |            |           |  |  |
| ٠                        | 姓名         | 職業機構名稱                                        | 有效日期       | 是否有申請帳號通過 |  |  |
| $\overline{\mathcal{L}}$ | 王*豪        | a uu                                          | 2024-12-31 | 香         |  |  |
| $\sqrt{2}$               | 王*德        |                                               | 2024-12-31 | 香         |  |  |
| $\overline{\mathcal{A}}$ | 古*坤        | <b>And I have a series of the con-</b><br>. . | 2024-12-31 | 否         |  |  |
| $\sqrt{2}$               | 江*清        |                                               | 2024-12-31 | 是         |  |  |
| $\overline{\mathcal{L}}$ | 吳*義        |                                               | 2024-12-31 | 香         |  |  |
| $\sqrt{2}$               | 吳*陵        | <b>STATISTICS</b>                             | 2024-12-31 | 香         |  |  |
| $\overline{\mathcal{L}}$ | 吳*賢        |                                               | 2024-12-31 | 否         |  |  |

圖 3:審查單位技師清冊畫面截圖

#### 二、 子帳號權限

審查單位於指派審查任務後,審查召集人、審查委員即擁有相對應之 案件瀏覽及編修權限,其權限規劃如下表所示。

| 身份別<br>案件狀態 | 審查公會         | 審查召集人       | 審查委員        | 檢查公會         | 檢查委員        |
|-------------|--------------|-------------|-------------|--------------|-------------|
| 退補件         | $\mathbf{X}$ | $\mathbf X$ | $\mathbf X$ | $\mathbf X$  | $\mathbf X$ |
| 不予受理        | $\mathbf{X}$ | X           | X           | $\mathbf{X}$ | X           |
| 受理中         | $\mathbf X$  | $\mathbf X$ | $\mathbf X$ | $\mathbf X$  | $\mathbf X$ |
| 審查中         | 可編修          | 可編修         | 可瀏覽         | $\mathbf X$  | $\mathbf X$ |
| 暫停審查        | 可編修          | 可編修         | 可瀏覽         | $\mathbf X$  | $\mathbf X$ |
| 撤銷          | 可瀏覽          | 可瀏覽         | 可瀏覽         | $\mathbf X$  | $\mathbf X$ |
| 不予核定        | 可瀏覽          | 可瀏覽         | 可瀏覽         | $\mathbf X$  | $\mathbf X$ |
| 已核定         | 可瀏覽          | 可瀏覽         | 可瀏覽         | $\mathbf X$  | $\mathbf X$ |
| 施工中         | 可瀏覽          | 可瀏覽         | 可瀏覽         | 可編修          | 可編修         |
| 停工中         | 可瀏覽          | 可瀏覽         | 可瀏覽         | 可瀏覽          | 可瀏覽         |
| 已完工         | 可瀏覽          | 可瀏覽         | 可瀏覽         | 可瀏覽          | 可瀏覽         |
| 廢止          | 可瀏覽          | 可瀏覽         | 可瀏覽         | 可瀏覽          | 可瀏覽         |
| 失效          | 可瀏覽          | 可瀏覽         | 可瀏覽         | 可瀏覽          | 可瀏覽         |
| 已變更         | 可瀏覽          | 可瀏覽         | 可瀏覽         | 可瀏覽          | 可瀏覽         |

表 1:子帳號編修權限表

# 第二節受託審查案件資訊瀏覽

一、於主選單點選「水土保持申請案件」,即可見歷年來所有委託審查案件 列表。進入委託審查案件列表後,點選欲查閱之審查案件瀏覽案件詳情。

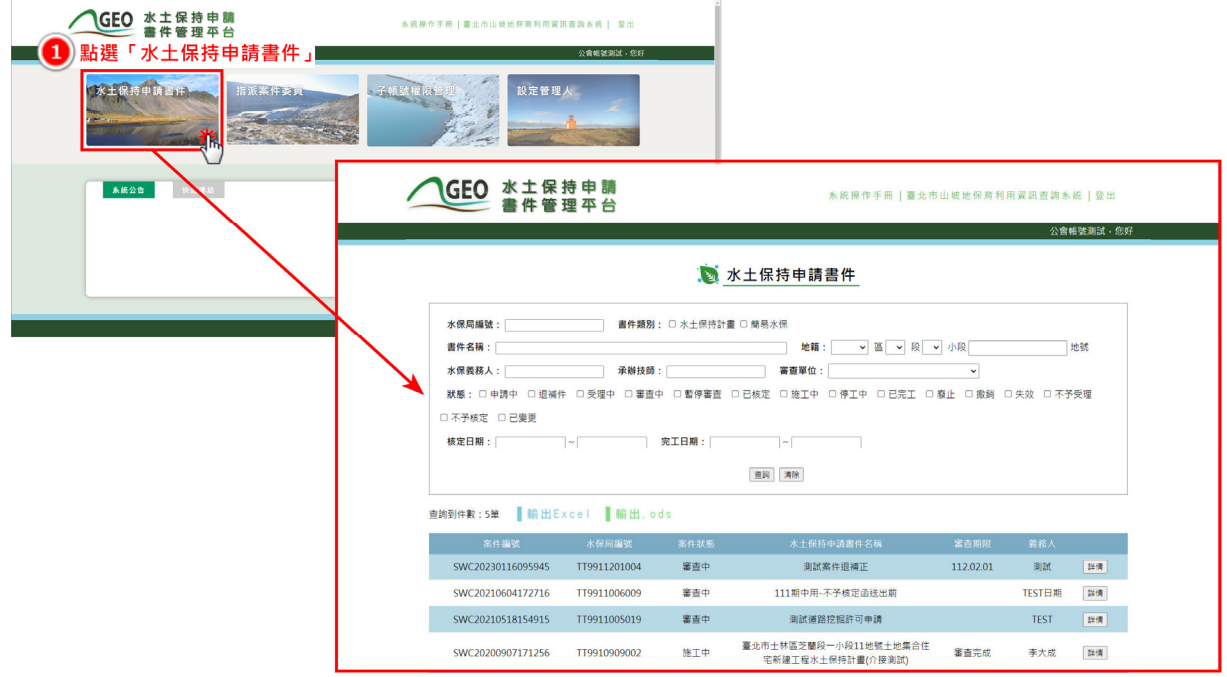

#### 圖 4:點選「水土保持申請書件」進入受託審查案件列表頁

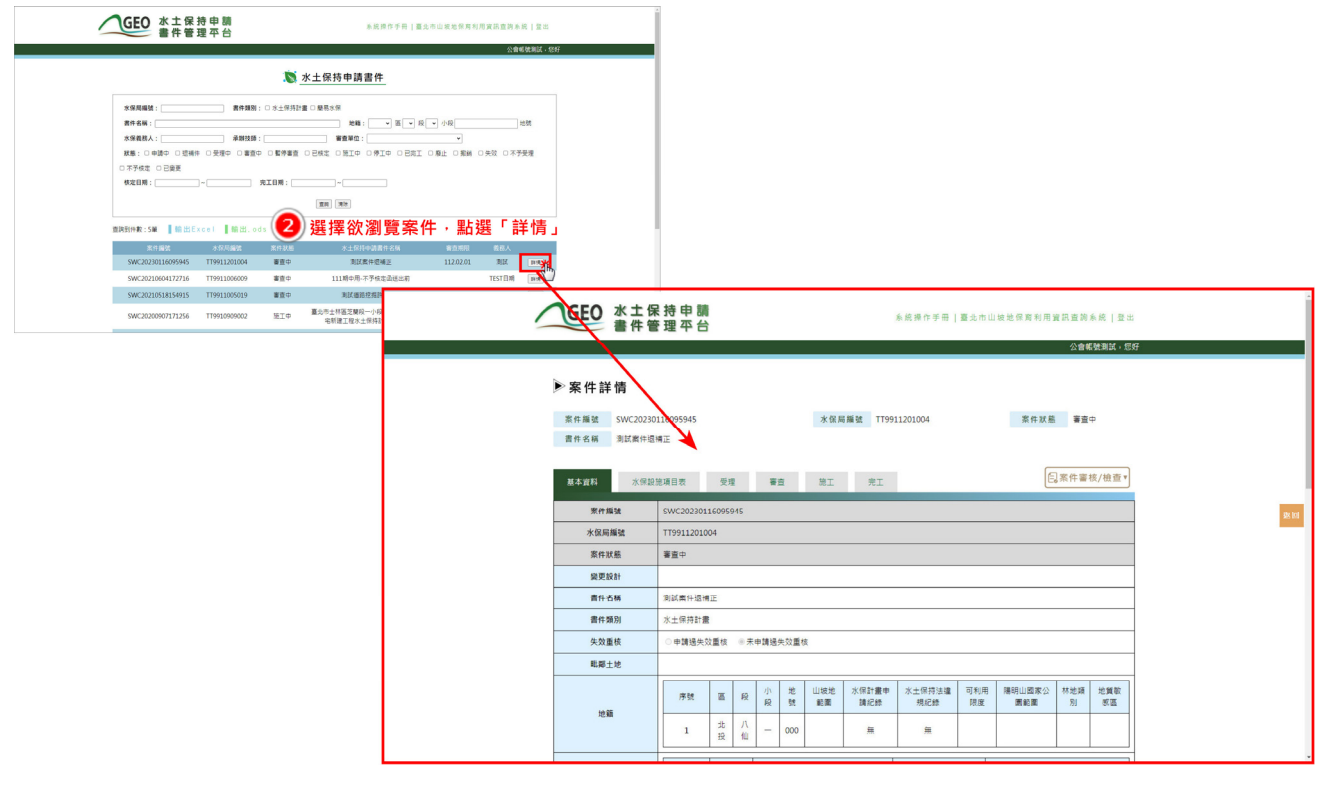

圖 5:點選「詳情」進行案件資訊瀏覽

二、除「水土保持申請書件」中提供案件列表外,點選「指派案件委員」, 則可瀏覽所有正在進行審查中之委託審查案件。

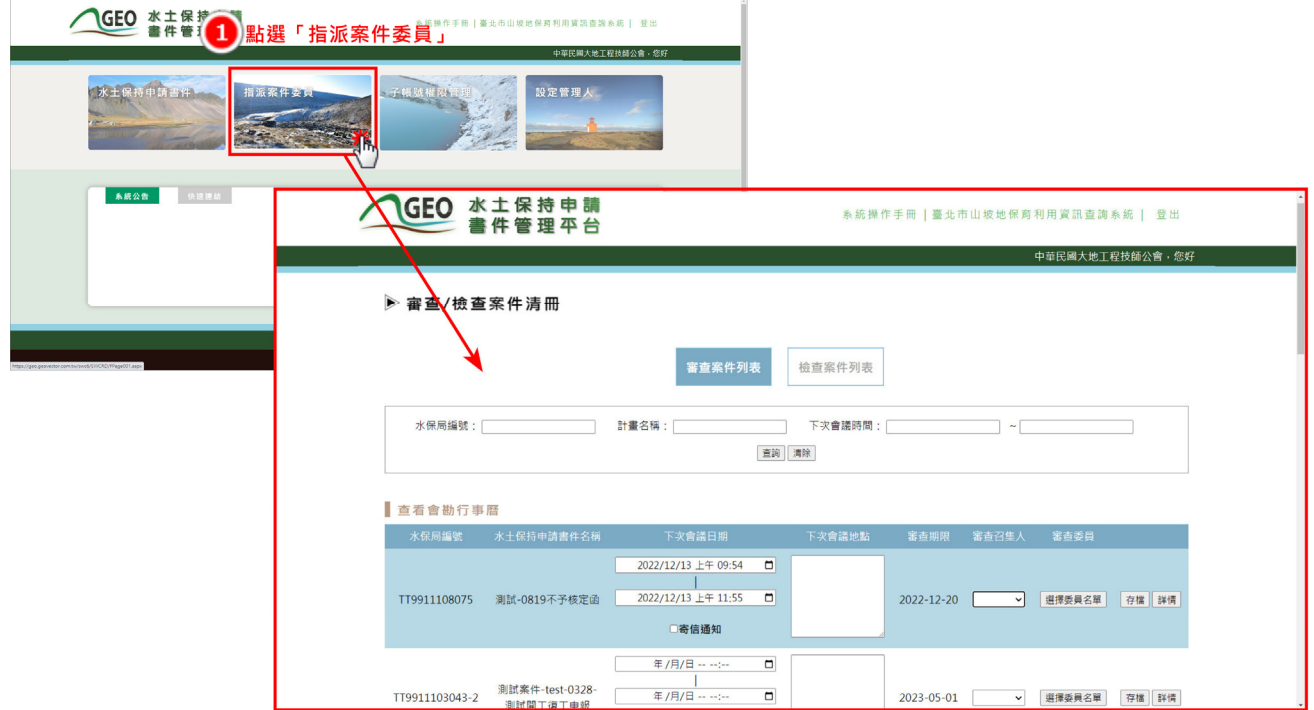

#### 圖 6:點選「指派案件委員」進入審查案件清冊

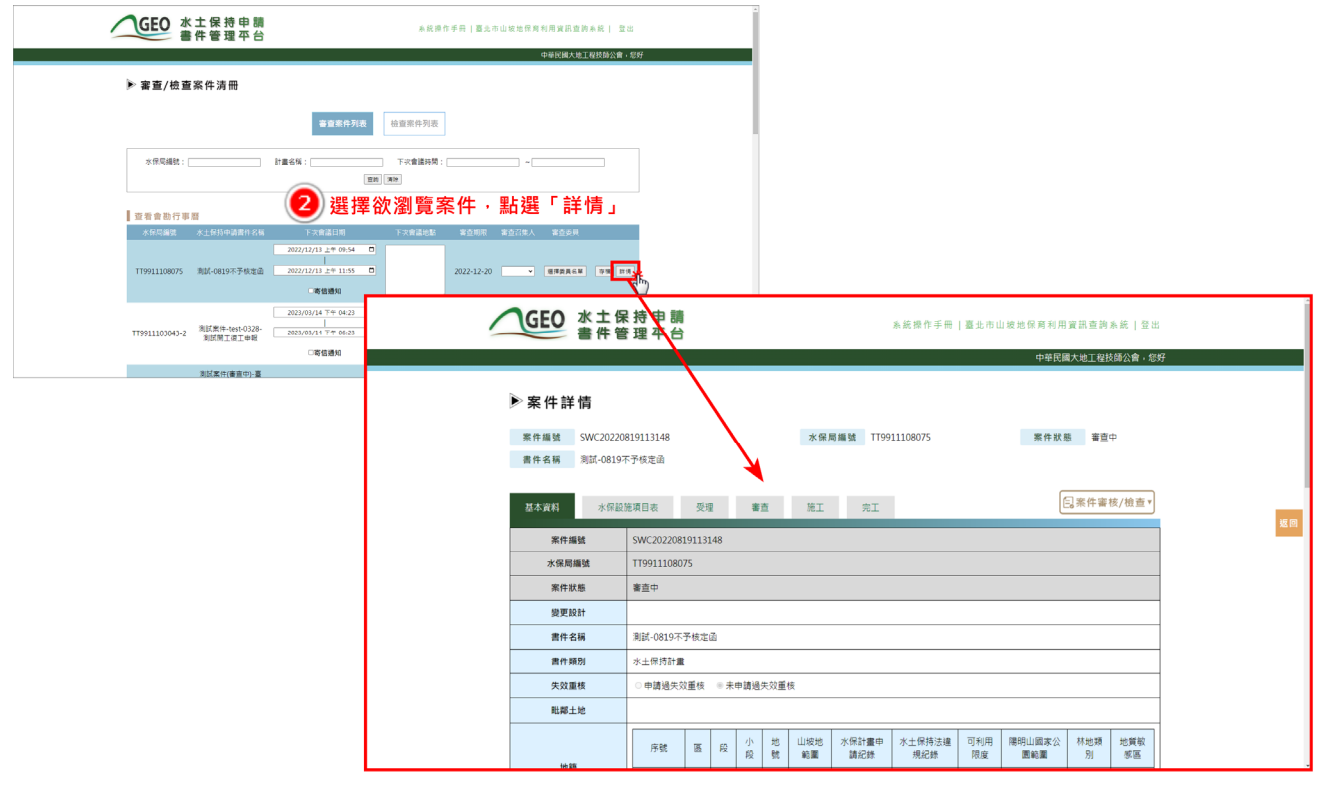

圖 7:點選「詳情」進行案件資訊瀏覽

## 第三節指派審查召集人及審查委員

一、於收到業務單位委託審查通知後,審查單位可於系統主選單選擇「指派 案件委員」針對委派審查案件指派審查召集人及審查委員。

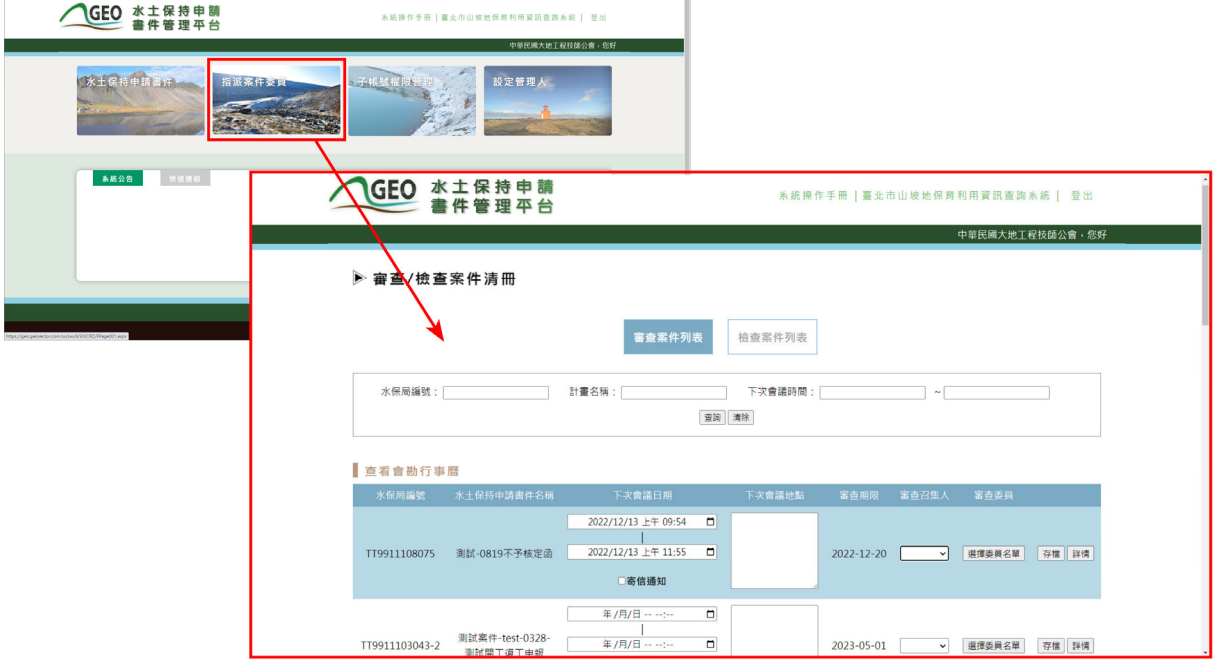

圖 8:點選「指派案件委員」

二、填寫「審查會議日期」、勾選「寄信通知」、填寫會議地點並指派審查 召集人及審查委員後,點選「存檔」,系統將立即發送訊息通知審查會 議時間及地點予義務人、審查單位、審查召集人、審查委員、承辦技師 及業務單位。

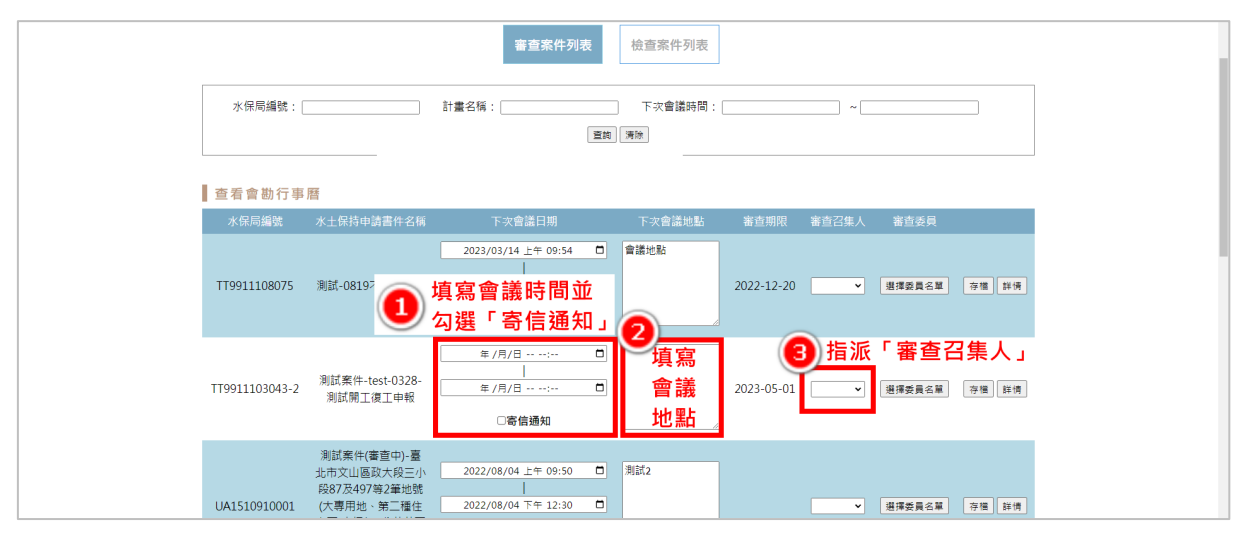

圖 9:填寫審查會議資訊並指派審查召集人

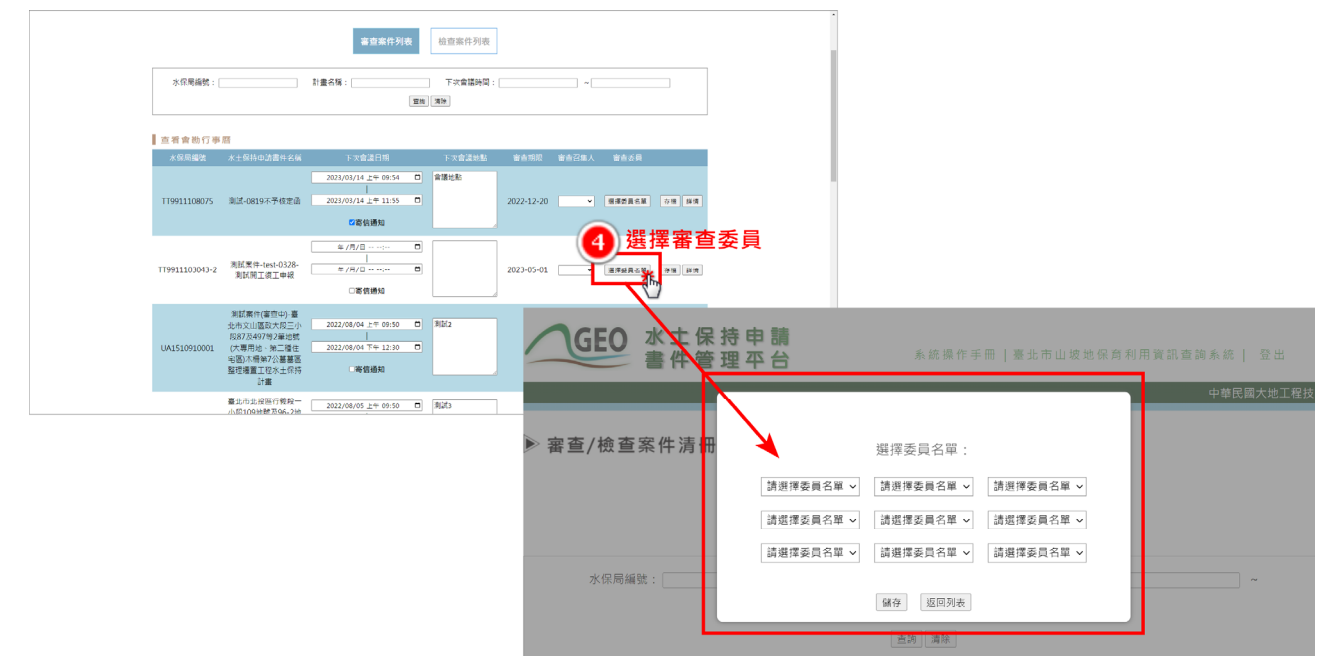

圖 10:指派審查委員

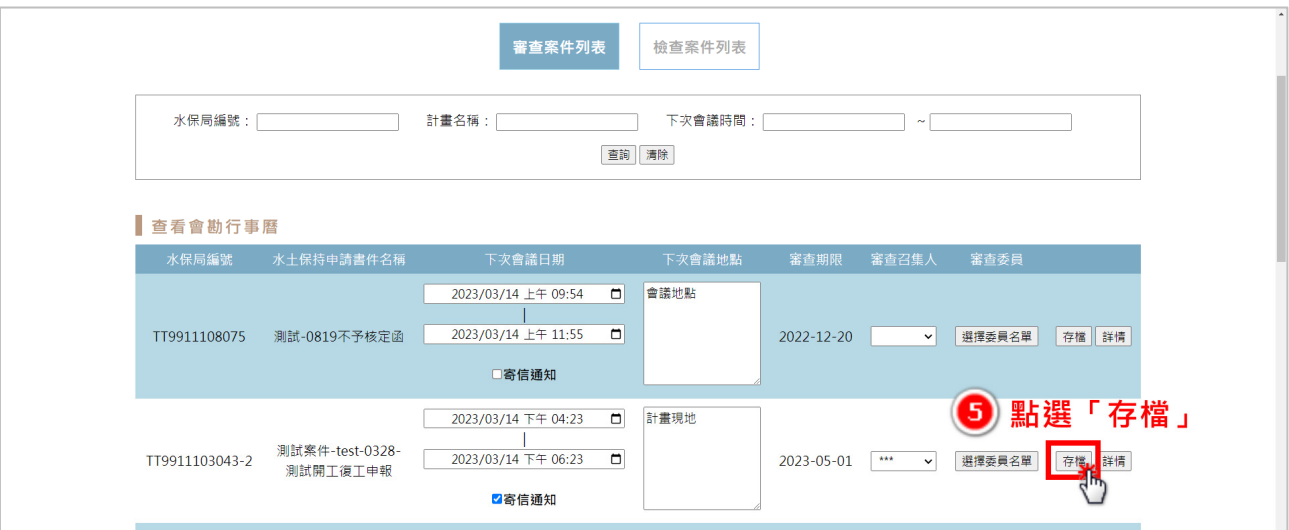

圖 11:點選「存檔」進行寄信通知

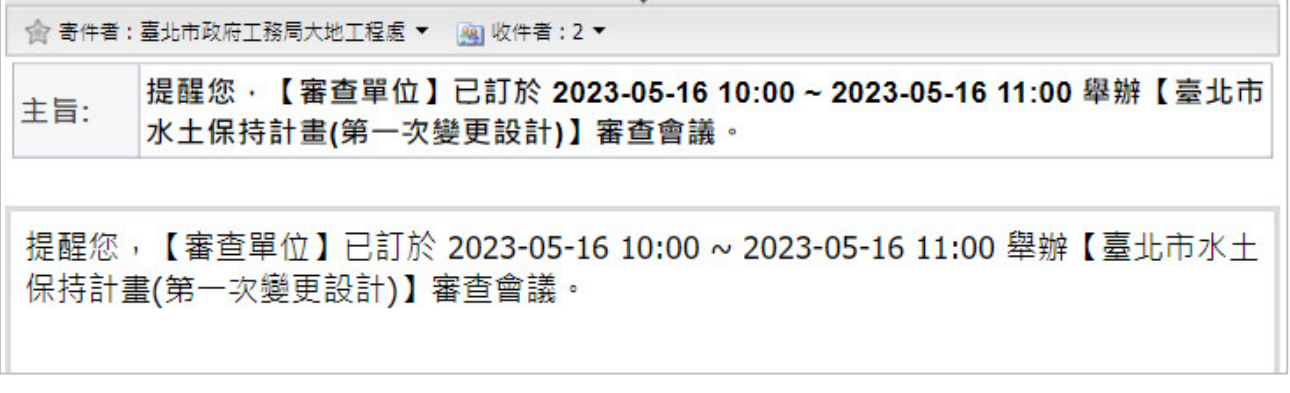

#### 圖 12:審查會議通知

三、審查單位亦可於「指派案件委員」功能-審查案件列表下方之會勘行事 曆查看已排定之會議時程,以掌握各案件審查時程。

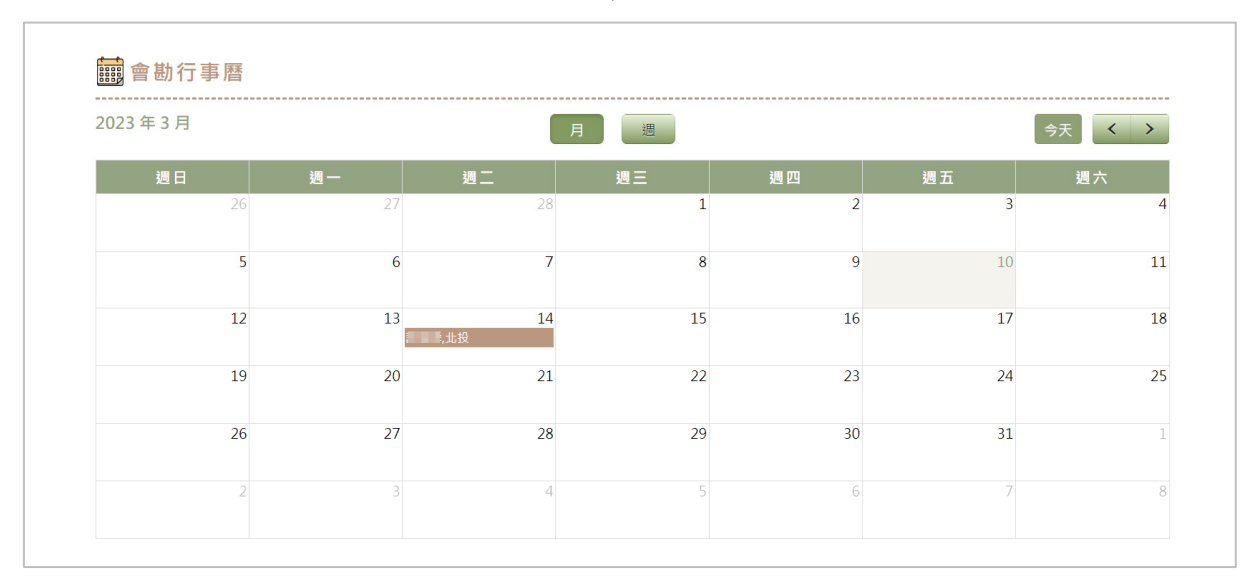

圖 13:審查會勘行事曆畫面截圖

#### 第四節線上新增審查紀錄表

審查單位於歷次召開審查會議後可直接於系統上填登「審查紀錄表」, 並於送出後留存於「審查」頁籤之「審查歷程」區塊,同步通知業務單位、 承辦技師、義務人及聯絡人,並提供技師可針對該次審查結果進行修正本或 檢視本上傳。

一、進入委託審查案件詳情後,於功能按鈕點選「審查紀錄表」即可新增審 查紀錄表。

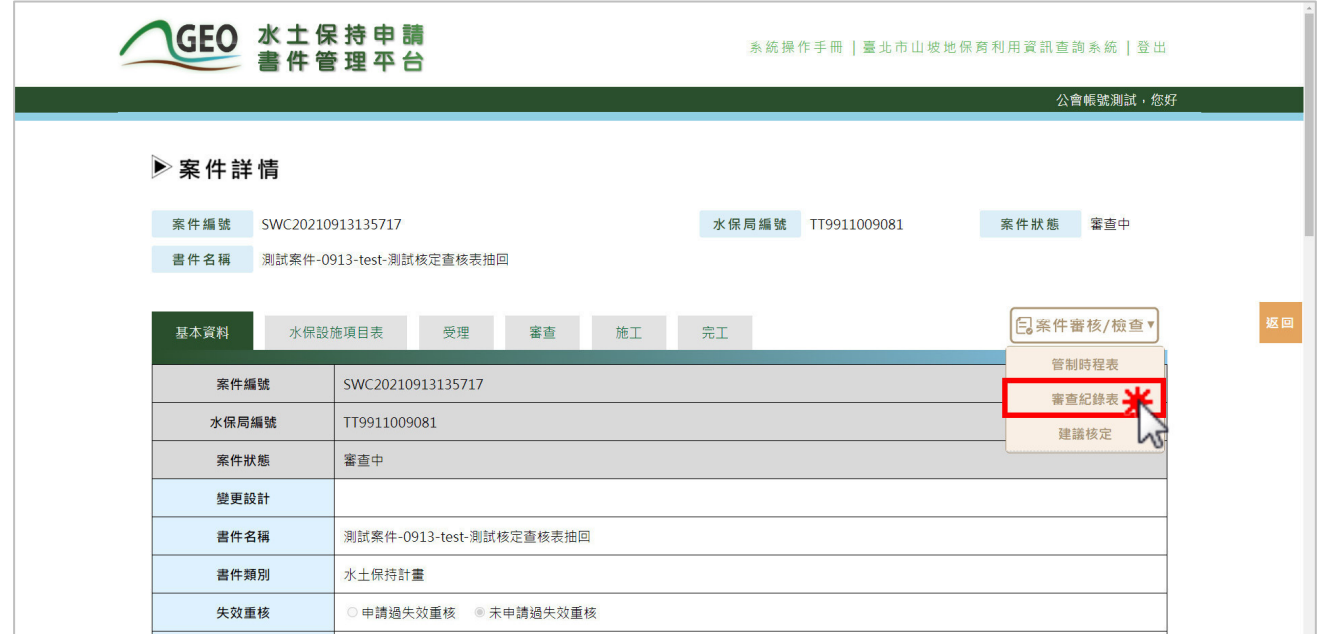

圖 14:點選「審查紀錄表」新增紀錄表單

二、填寫審查紀錄表時,需填寫補正期限、主旨、會議時間、審查意見等資 料,以及查核表與現場照片等文件上傳,並可於填寫完畢後,選擇「確 認送出」或「暫時儲存」。若審查紀錄表確認送出後,即視同為正式掛 文,不可再進行修改。

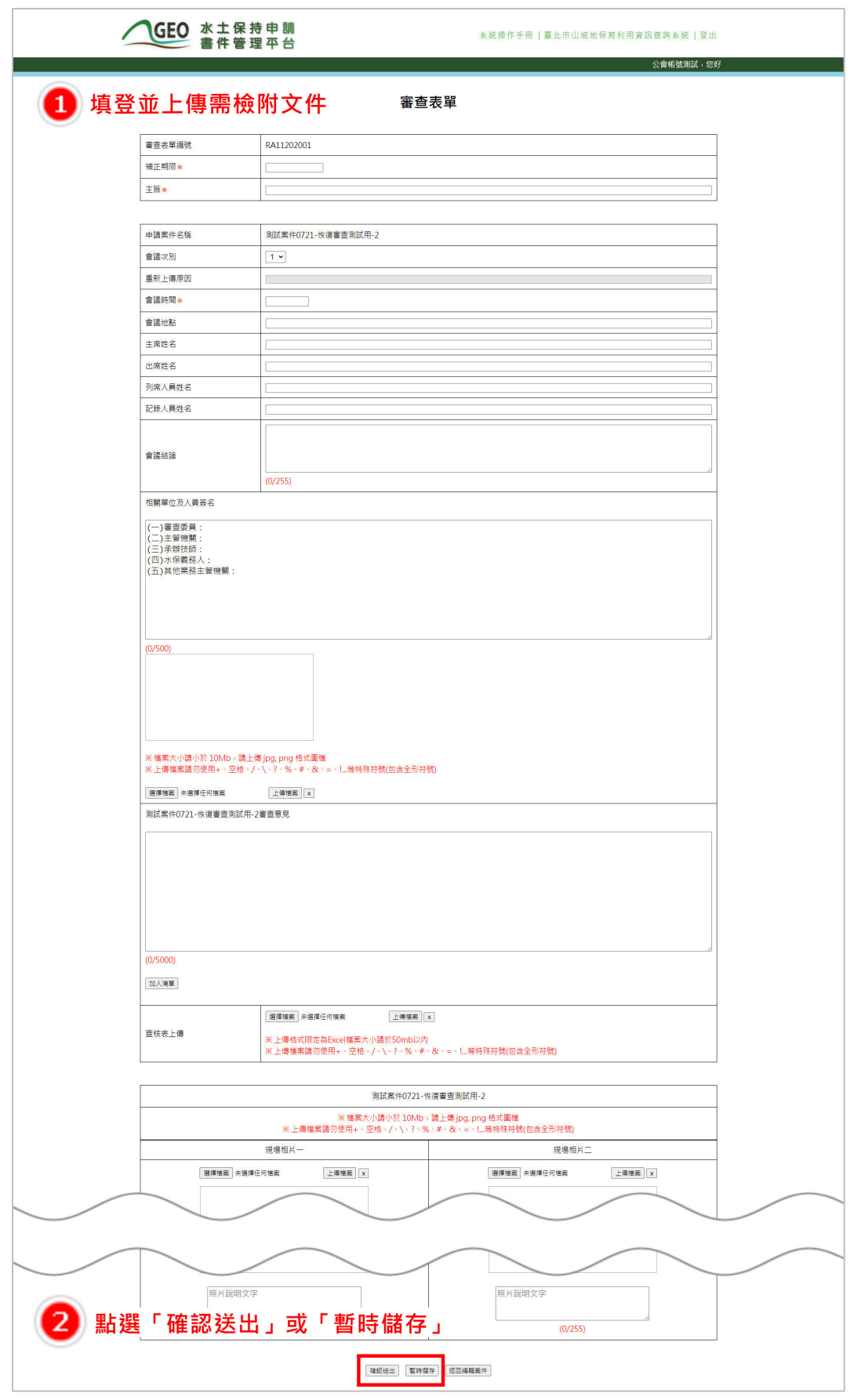

#### 圖 15:填寫審查紀錄資訊並儲存或送出

### 三、審查紀錄表暫時儲存或確認送出後,將顯示於審查頁籤之審查歷程區 塊,以供後續編修及瀏覽。

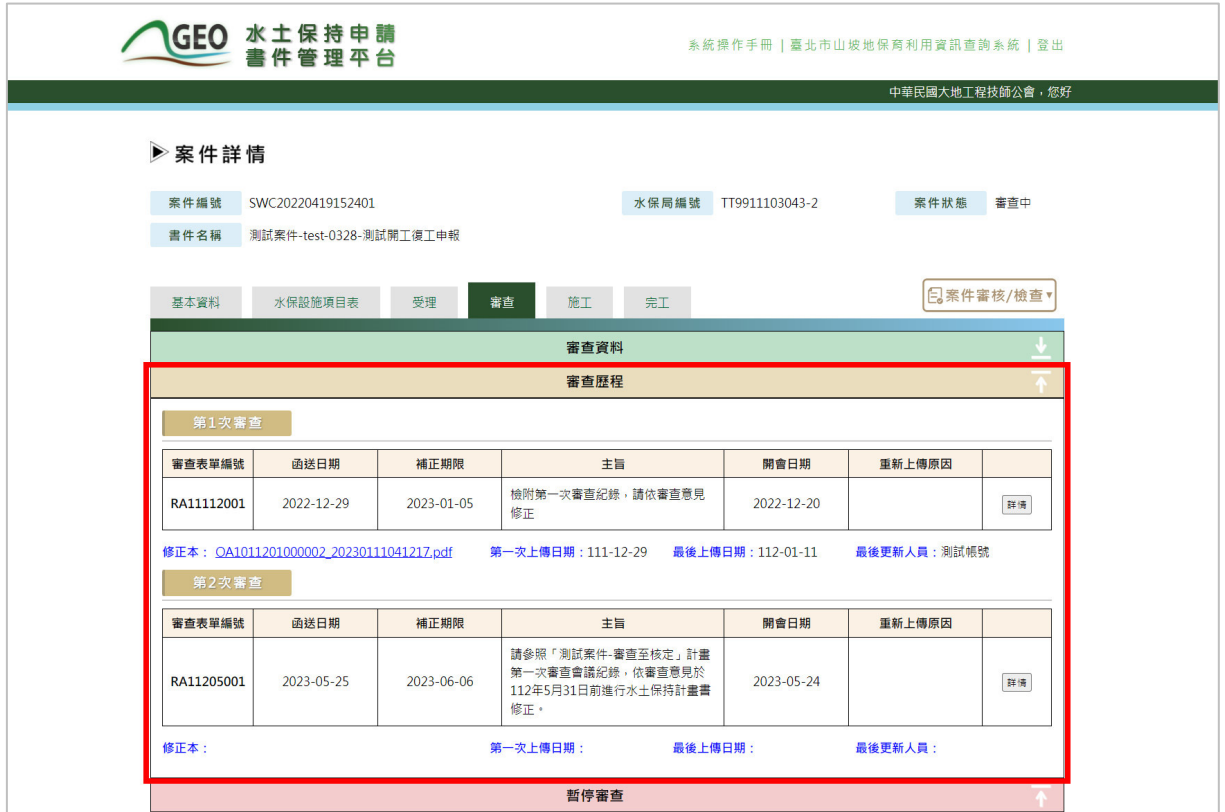

圖 16:審查歷程區塊畫面截圖

四、若審查單位確認送出審查紀錄表,系統將同步通知業務單位、承辦技 師、義務人及聯絡人進行確認。

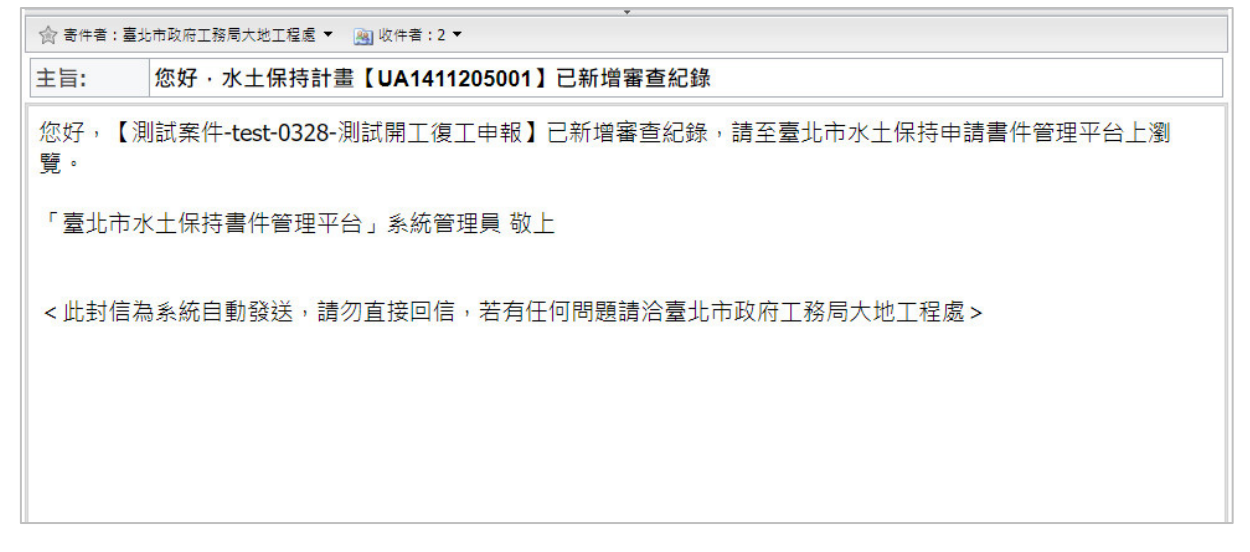

圖 17:審查紀錄送出信件通知截圖

#### 第五節線上建議核定**/**不予核定

審查單位於技師修正完畢無須再審,或審查期限將至尚未完成修正時, 可於系統上填登「建議核定」表單建議案件是否核定,並於送出後留存於 「審查」頁籤「核定歷程」區塊,同步通知業務單位辦理建議核定查核程序。

一、進入委託審查案件詳情後,於功能按鈕點選「建議核定」即可新增建議 核定表單。

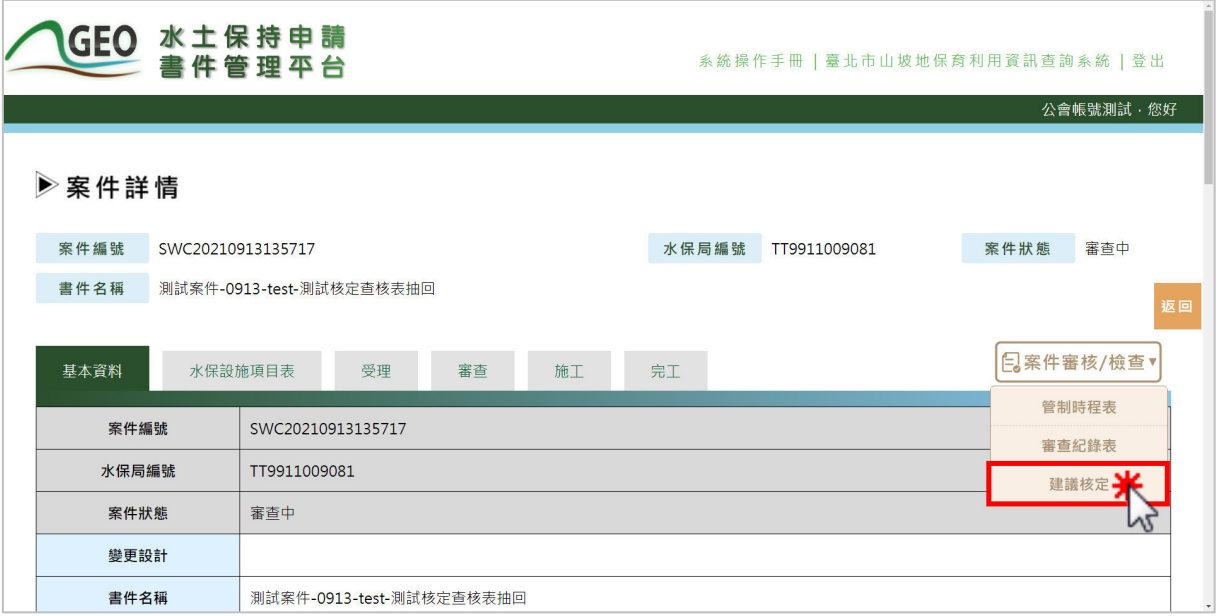

圖 18:點選「建議核定」新增表單

二、填寫建議核定時,需上傳核定本、水土保持設施配置圖、臨時性防災設 施配置圖、審查單位查核表等文件,並圈選建議「核定」或「不予核 定」;若建議不予核定,則無需上傳「核定本」、「水土保持設施配置 圖」及「臨時性防災設施配置圖」。填寫完畢後,選擇「確認送出」或 「暫時儲存」。若建議核定確認送出後,即視同為正式掛文,不可再進 行修改。

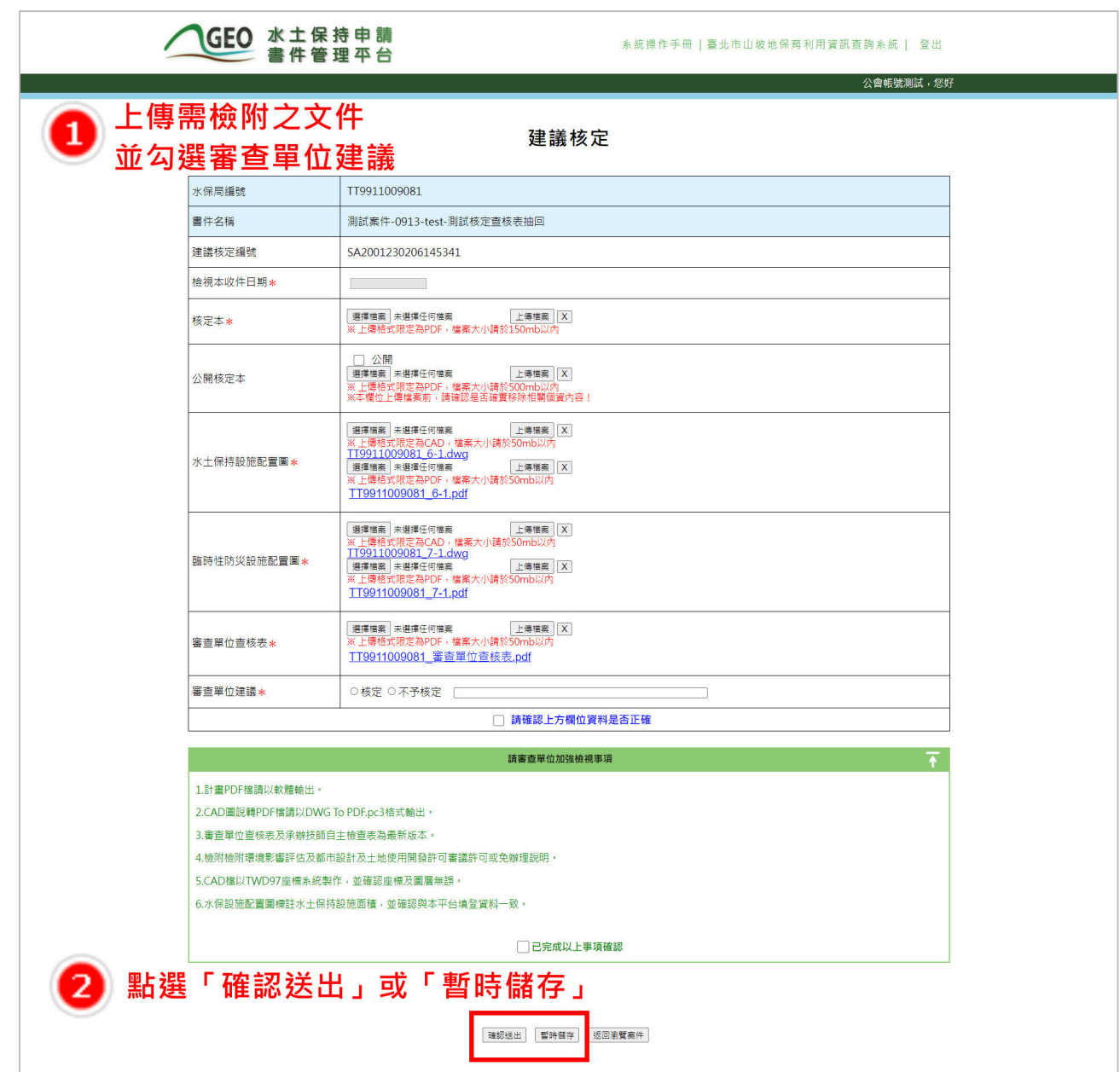

圖 19:填寫建議核定資訊並儲存或送出

三、建議核定表單暫時儲存或確認送出後,將顯示於審查頁籤之核定歷程區 塊,以供後續編修及瀏覽。

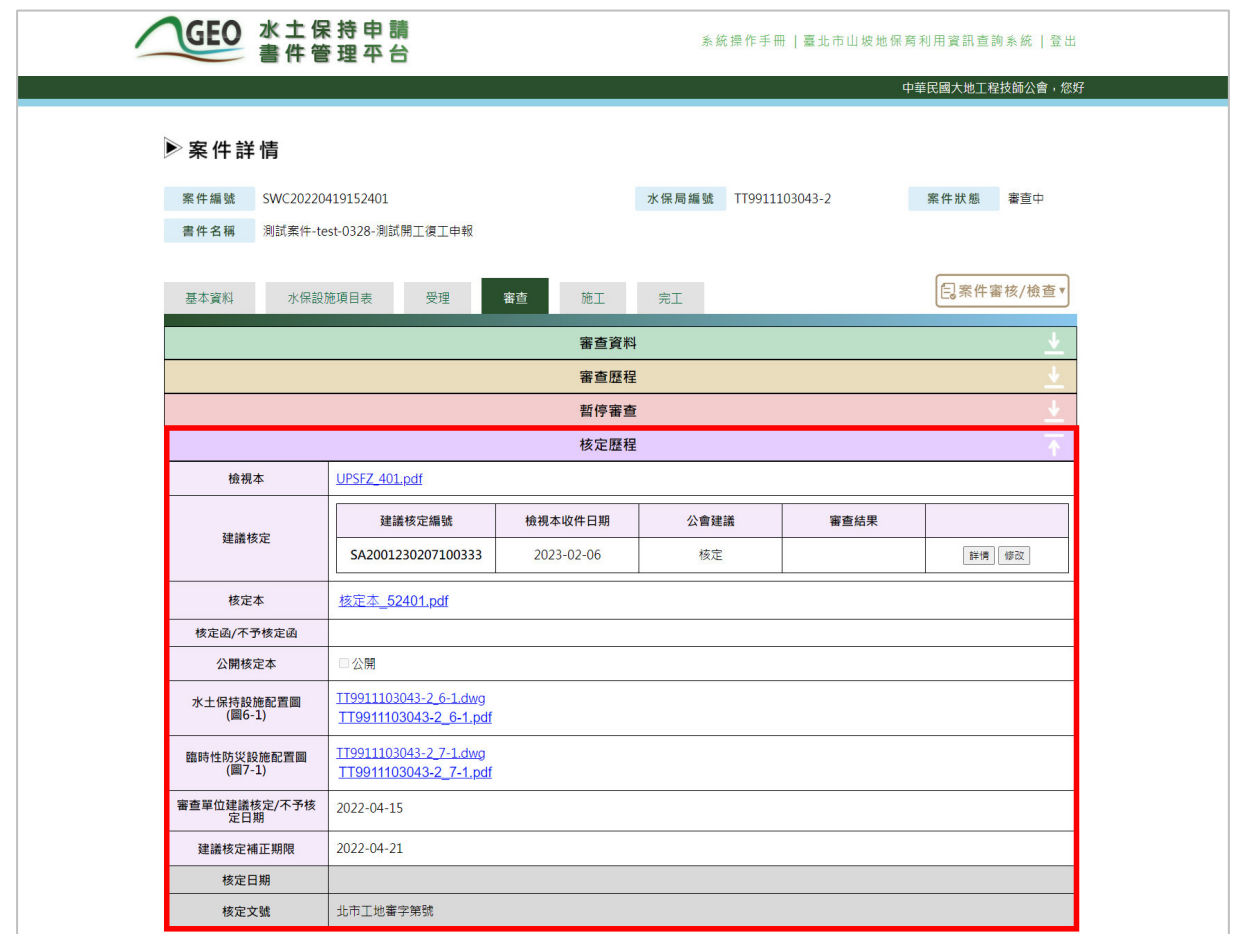

圖 20:核定歷程區塊畫面截圖

四、審查單位送出建議核定申請後系統即會通知承辦人員開始辦理案件核定 陳核流程。

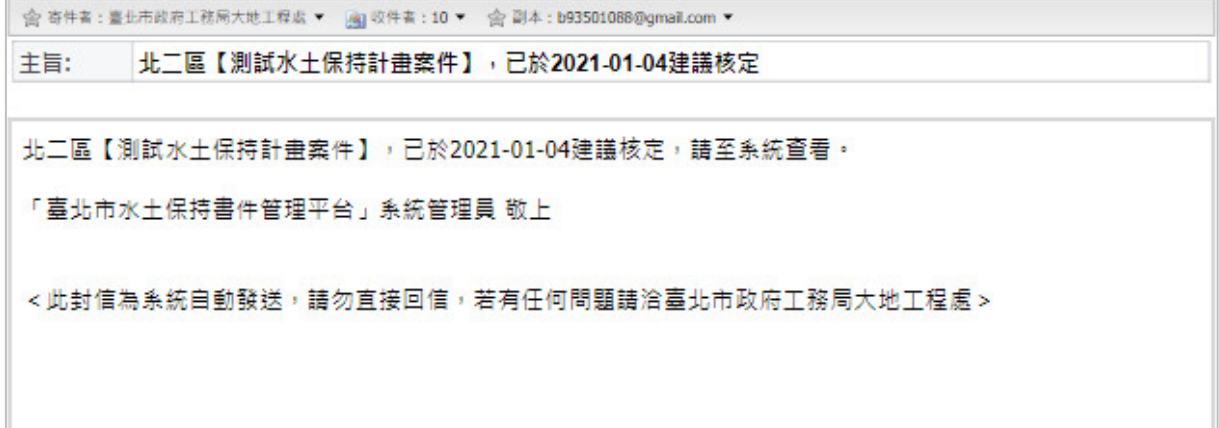

圖 21:建議核定/不予核定送出信件通知截圖

五、查核表依准、駁、退補正等辦理情形會有不同的流程,如下列說明:

(一) 核定

審查單位送出且勾選「建議核定」,並由業務單位核准決行後,系統 會同步產製保證金繳費單與計算繳費期限並發信通知義務人、承辦技師與 委託審查單位,並將狀態改為「已核定」。

|     | ☆ 寄件者:臺北市政府工務局大地工程處 ▼   ※   收件者:3 ▼        |
|-----|--------------------------------------------|
| 主旨: | 您好,【測試水保計畫案件】已於【2023-05-22】核定              |
|     |                                            |
|     | 您好,【測試水保計畫案件】已於【2023-05-22】核定。相關注意事項請此處查看。 |
|     | 「臺北市水土保持書件管理平台」系統管理員 敬上                    |
|     |                                            |
|     |                                            |
|     | <此封信為系統自動發送,請勿直接回信,若有任何問題請洽臺北市政府工務局大地工程處>  |

圖 22:業務單位核准建議核定信件通知截圖

(二) 退補正

案件建議核定若走退補正流程,補正期限由第一次退補正決行日+14天, 表單於決行後會通知審查單位、義務人與承辦技師需於補正期限內提送補 正資料。

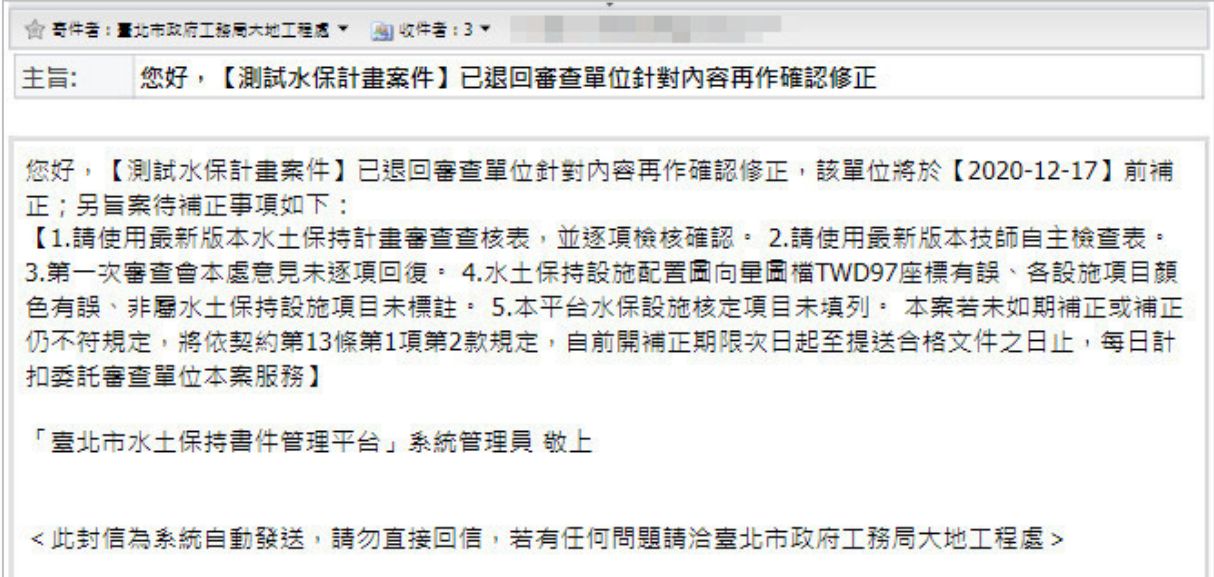

圖 23:業務單位建議核定退補正信件通知截圖

審查單位可於登入後至審查頁籤之建議核定欄位,針對被退回補正的 建議核定表單進行編修,並於補正資料後再次送出。

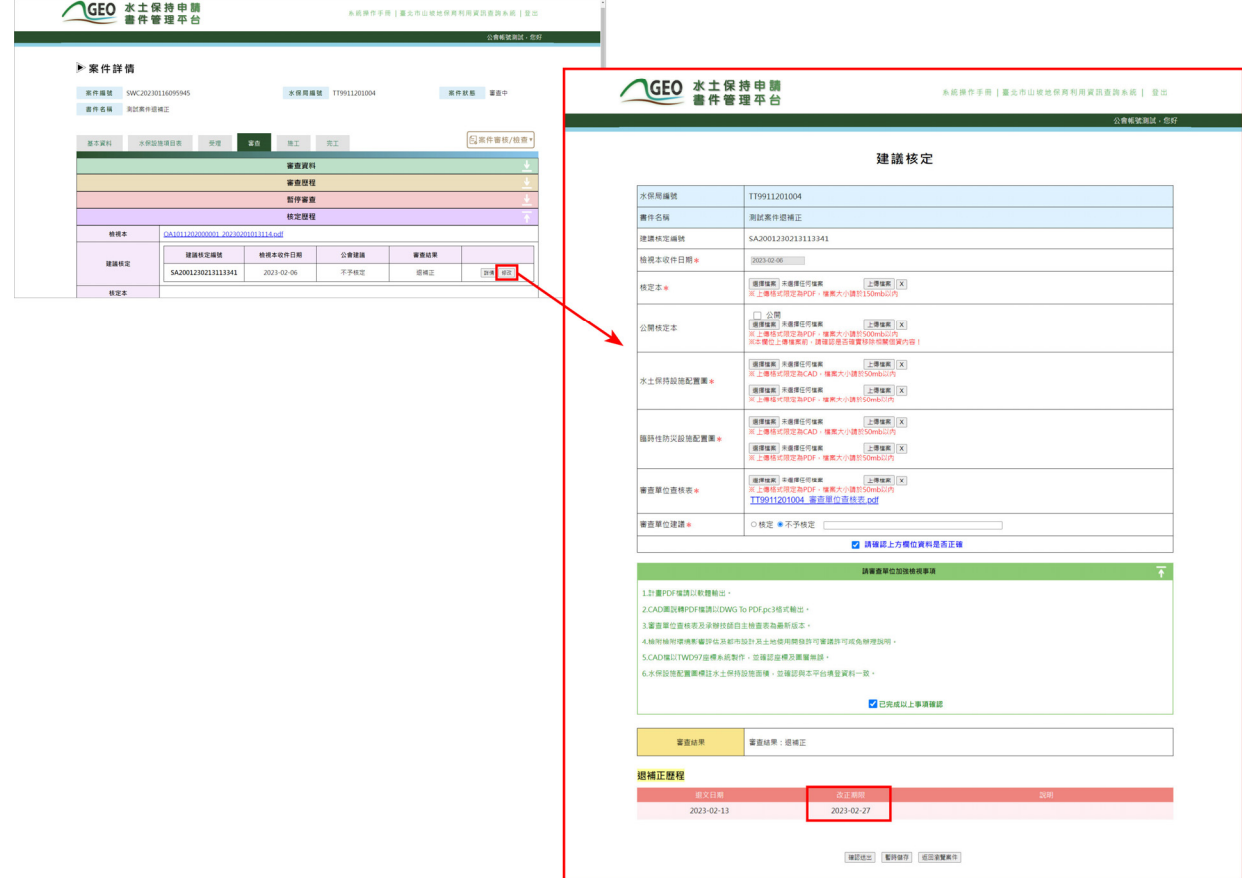

圖 24:案件建議核定退補正

(三) 不予核定

若案件的審查單位因個案因素建議案件為「不予核定」,於業務單位 進行查核決行後,案件狀態將改為「不予核定」,並發信通知義務人、承 辦技師與委託審查單位。

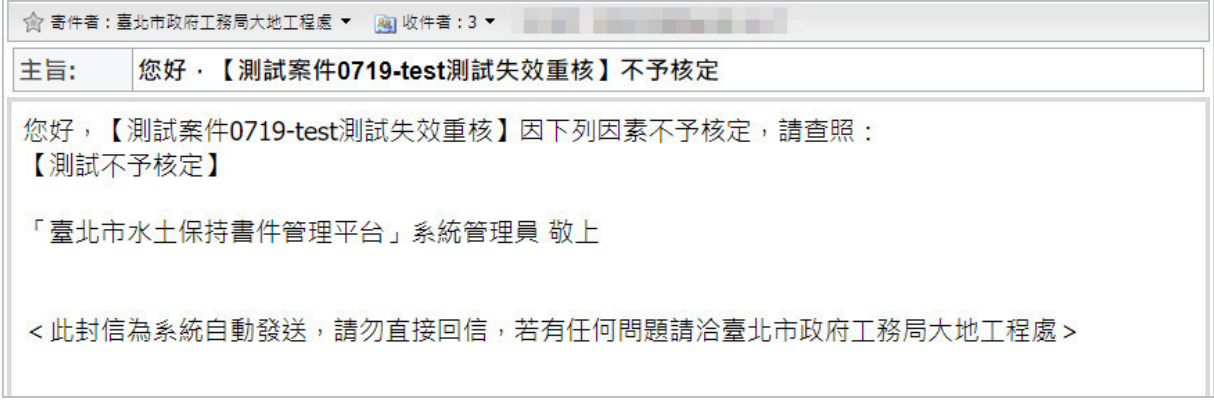

#### 圖 25:業務單位核准不予核定信件通知截圖

### 第六節管制時程表

為提供審查單位可針對各委託審查案件掌控審查時程,系統提供「管制 時程表 | 功能,記錄案件各審查流程之發文期限及發文日期,並自動計算逾 期天數,以供審查單位控管案件審查進度並依約進行審查。

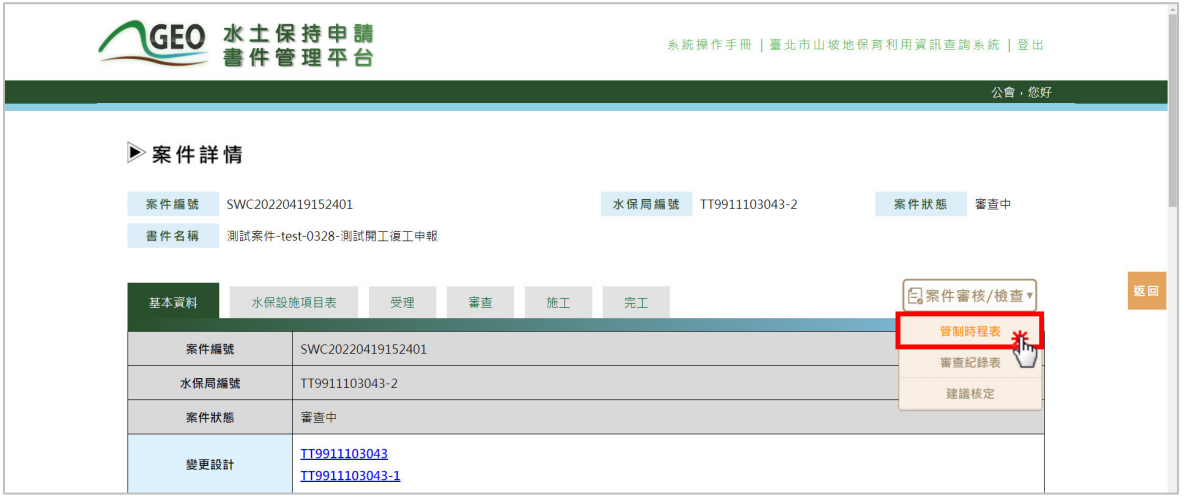

一、於進入案件詳情頁面後,點選「管制時程表」。

圖 26:點選「管制時程表」

二、管制時程表中詳列各審查次別、定稿本製作以及總審查期限,並自動計 算逾期天數,且提供輸出 PDF 功能。

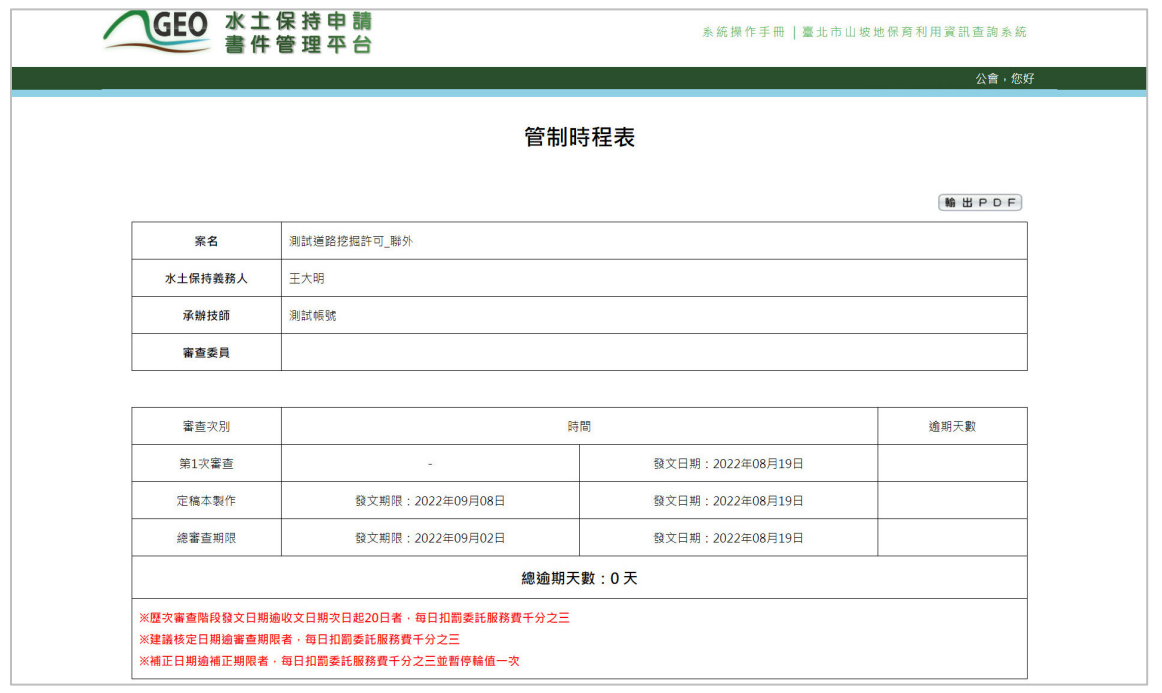

圖 27:「管制時程表」畫面截圖

# 管制時程表

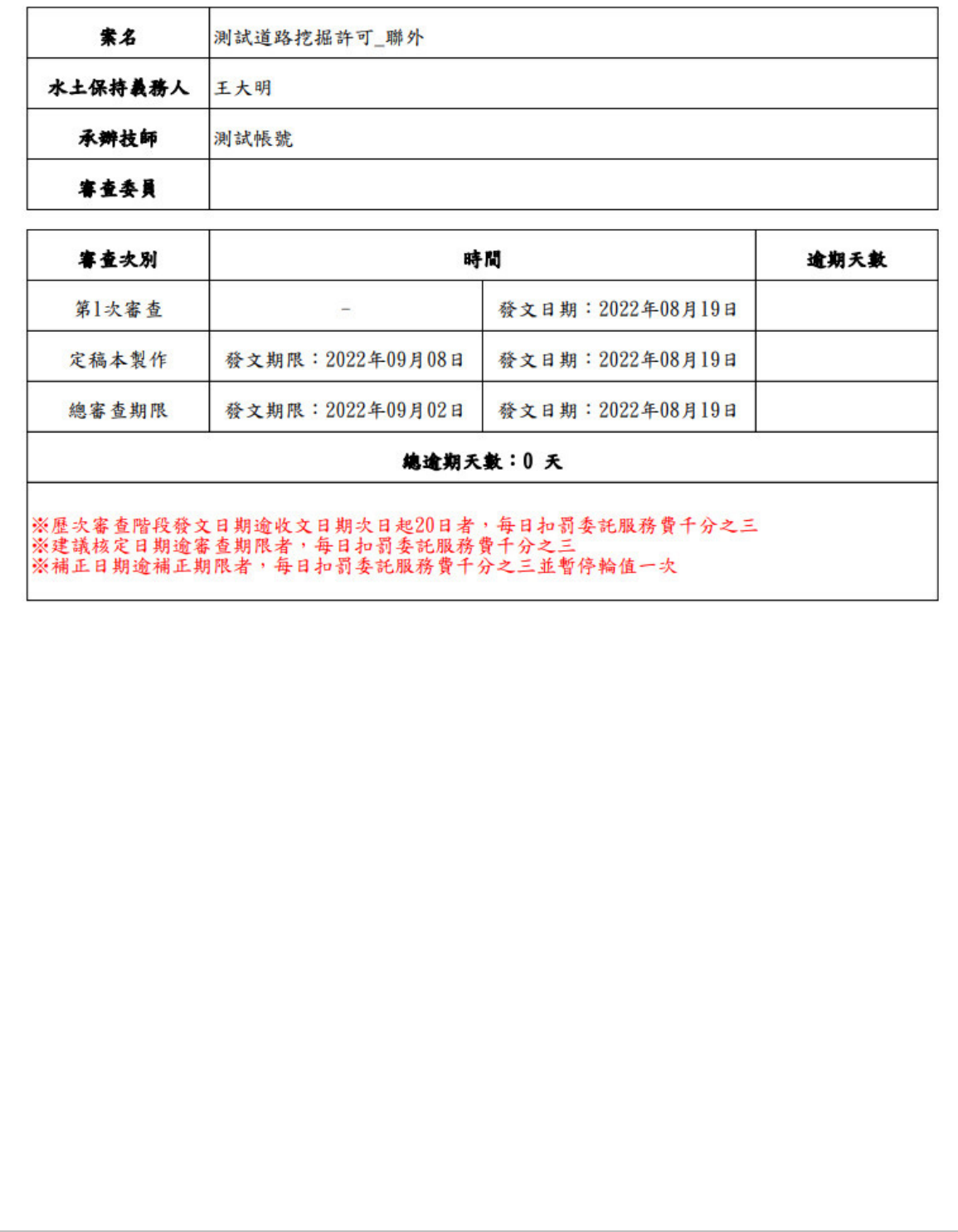

圖 28:「管制時程表」PDF 檔案輸出示意圖

## 第七節上傳檔案自動附加浮水印

在審查單位完成水土保持計畫審查後,填寫建議核定並上傳「計畫書核 定本,文件時,將由系統端自動於核定本左上方加入審查單位審查章圖片之 浮水印功能,審查單位無須額外進行文件蓋章操作。

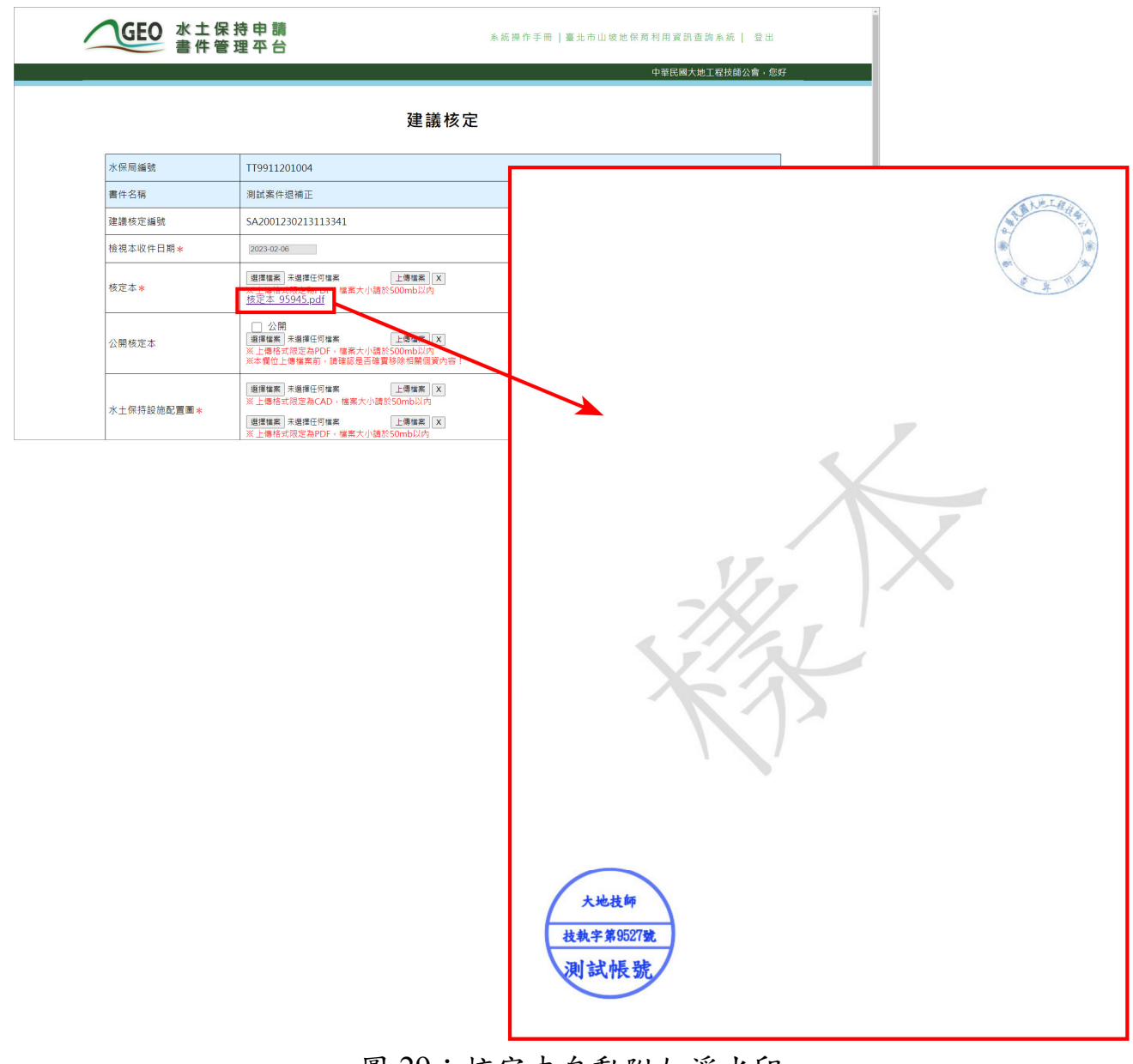

圖 29:核定本自動附加浮水印